## **How To Create An OneDrive Share**

1. Login to TECHweb and click files

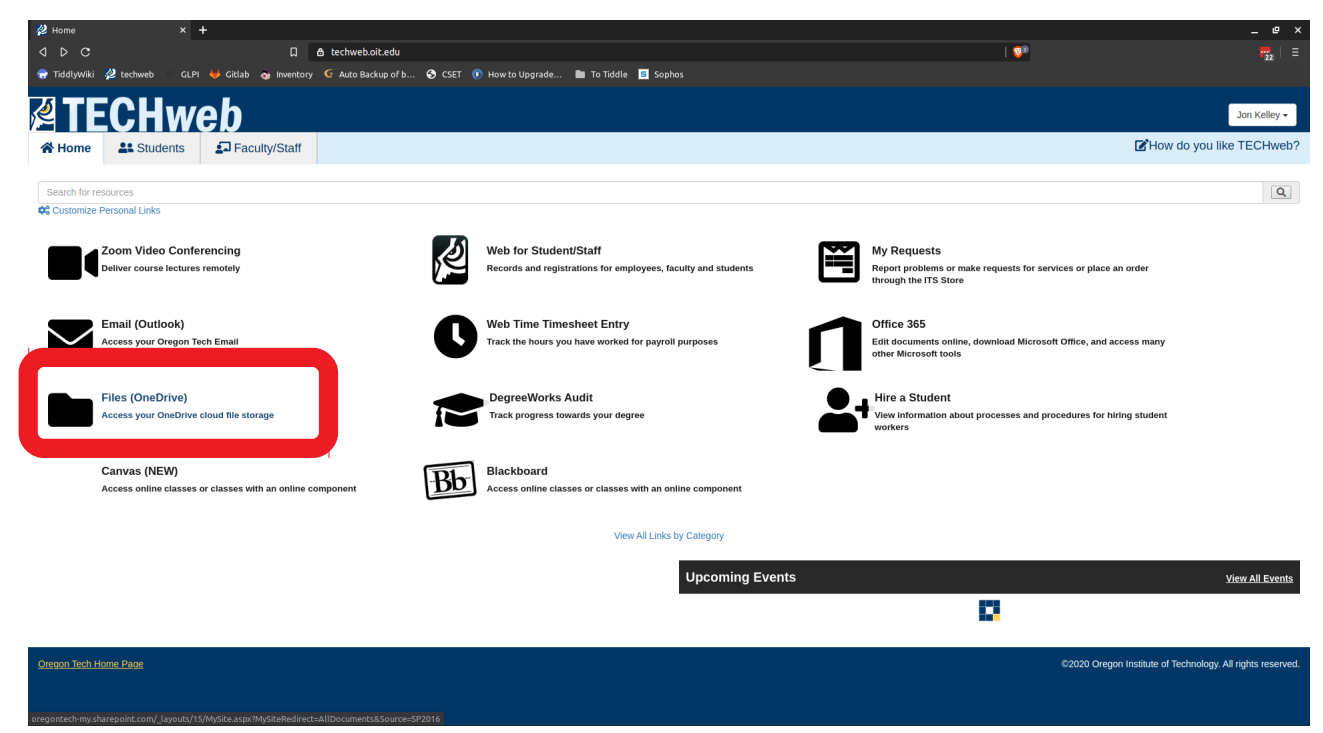

## 2. Create a new folder for your class

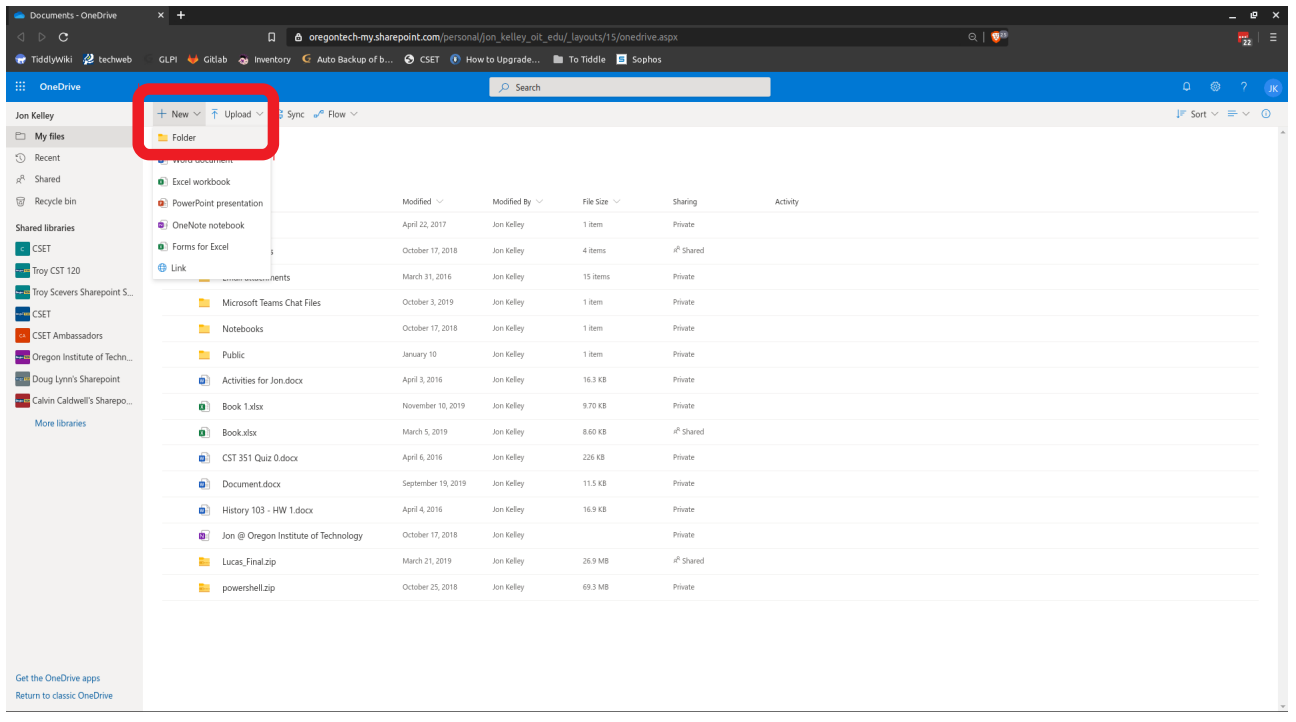

- $a \cdot a$  $Q + \mathbf{Q}^{\text{B}}$ TiddlyWiki 22 tec  $\text{GLPI} \quad \Longleftrightarrow \ \text{Gitlab} \quad \Longleftrightarrow \ \text{Inventory} \quad \text{C} \ \ \text{Auto Backup of b...}$ S CSET In How to Upgrade... In To Tiddle  $\overline{m}$  OneDr Jon Kelley  $\Rightarrow$  Rename  $\Rightarrow$  Move to  $\Rightarrow$  Copy to  $\Rightarrow$  Flow Share & Copy link CJ Request files J Download **IT Delete**  $\quad \ \ \, \boxdot \quad \, \mathsf{My}\, \mathsf{files}$  $\odot$  Recent Files  $\mathfrak{g}^{\text{R}}$  . Shared  $\sqrt{a}$  Recycle bin  $\overline{\Box}$  . Name  $\overline{\lor}$ Modified By  $\mathsf{File}\ \mathsf{Size}$ Sharing Private **Number** Attachments Jon Kelley 1 item Shared libraries  $\bullet$   $\bullet$   $\bullet$   $\bullet$  Class to share .<br>Jon Kelley  $C$  CSET  $\mathbf 0$ items  $\footnotesize \textsf{Private}$ Troy CST 120 **R** CSET Workers Jon Kelley 4 items  $\mathbb{A}^{\mathbb{N}}$  Shared  $7.201$ **The Troy Scevers Sharep**  $2 \cdot \sinh \theta$ Email attachments March 31, 2016 Jon Kelley 15 items  $_{\rm Private}$  $-4$  CSET Private Microsoft Teams Chat Files October 3, 2019 Jon Kelley 1 item CSET Ambassadors Jon Kelley  $\footnotesize\substack{\text{item} \ \text{form}}$ Private **Deep Oregon Institute of Techn.** Notebooks October 17, 2018 1 item Private **Profit** Doug Lynn's Sharepoint  $P_{ublic}$ Jon Kelley January 10 Calvin Caldwell's Sharepo...  $\boxed{\blacksquare}$  Activities for Jon.docx April 3, 2016 Jon Kelley 16.3 KB  $_{\rm Private}$ More libraries 9.70 KB Private  $\bullet$  Book 1.xlsx November 10, 2019 Jon Kelley 8.60 KB  $\mathbb{R}^k$  Shared  $\bullet$  Book,xlsx March 5, 2019 Jon Kelley  $\bullet$  CST 351 Quiz 0.docx April 6, 2016 Jon Kelley 226 KB  $\label{eq:prin} \mathsf{Private}$ Jon Kelley 11.5 KB  $\overline{\mathbf{a}}$  Document.docx September 19, 2019 Private April 4, 2016 Jon Kelley 16.9 KB History 103 - HW 1.docx Jon @ Oregon Institute of Techno October 17, 2018 Jon Kelley Private R<sup>R</sup> Shared Jon Kelley **E.** Lucas\_Final.zip March 21, 2019 26.9 MB October 25, 2018 Jon Kelley 69.3 MB  $_{\rm Private}$ powershell.zip Get the OneDrive app. Return to classic OneDri
- 3. Click on the three dots next to the folder you just created.

4. Click share from the list

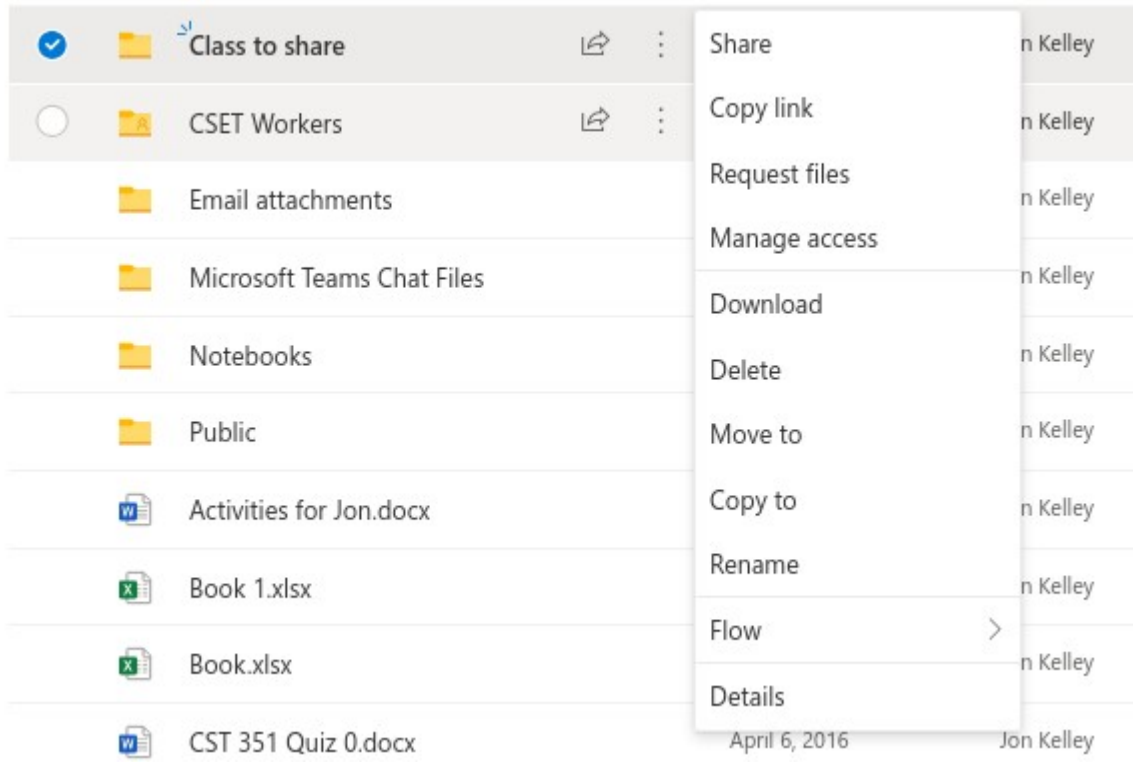

- 5. Pick your permission level and add the people you would like to send the link to
	- a) Anyone with a link (Default): Anyone with the link, whether or not you gave it to them, can access the folder and everything inside it.
- b) People in Oregon...With the link: Anyone with an OIT email and the link can access the folder and its contents.
- c) People with existing access can be used by people who already have access to the document or folder. It does not change the permissions on the item. Use this if you just want to send a link to somebody who already has access.
- d) Specific People: gives access only to the people you specify, although other people may already have access. If people forward the sharing invitation, only people who already have access to the item will be able to use the link

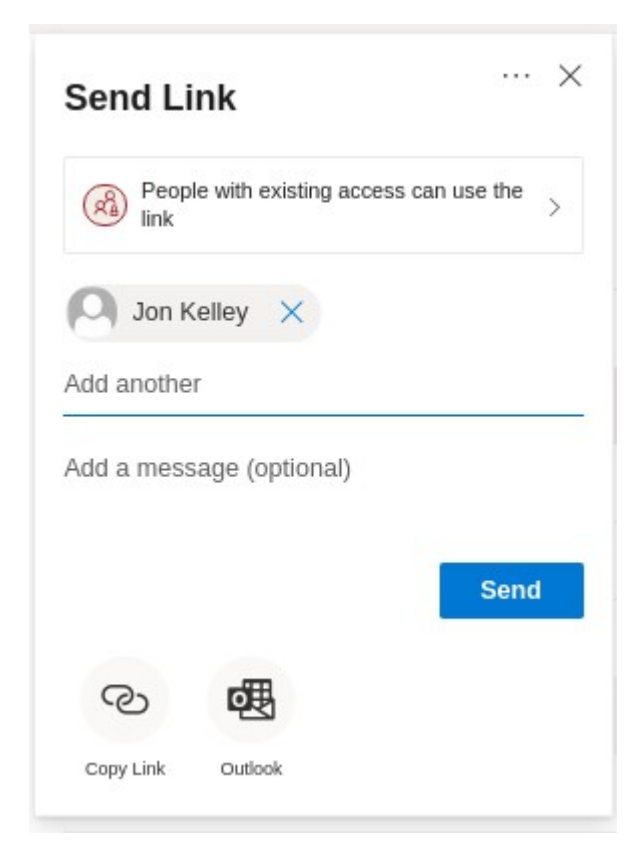

6. After clicking send, anyone you specified will get an email that you shared an item with them. If anyone need to be able to edit items in the folder, you need to specify that while you are choosing your permission level, it is read only by default.

These instructions work for individual files as well.